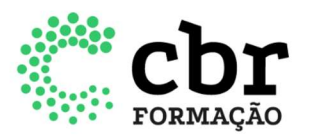

## INSTRUÇÕES PARA O PROCESSO DE RECREDENCIAMENTO ANUAL DOS PROGRAMAS DE ENSINO.

Esse documento tem como objetivo descrever o processo de recredenciamento anual dos programas de ensino e garantir que o usuário atinja o resultado esperado.

As etapas a seguir, explicam como realizar este processo e consequentemente concluir esta tarefa junto ao CBR.

1. Para realizar o recredenciamento anual de um programa de ensino, acesse cear.cbr.org.br > Digite o e-mail cadastrado > insira a senha > Clique em "Acessar"

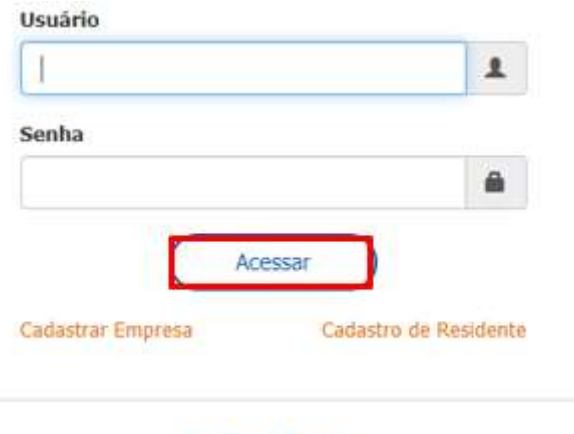

Recuperar senha

- 2. Ao acessar o sistema, já na tela inicial (home), aparecerão todas as pendências vinculadas ao serviço. Fique atento a esta página para conferir se há pendência.
- 3. Para dar início à execução da tarefa de credenciamento, clicar no botão "Validação de programa":

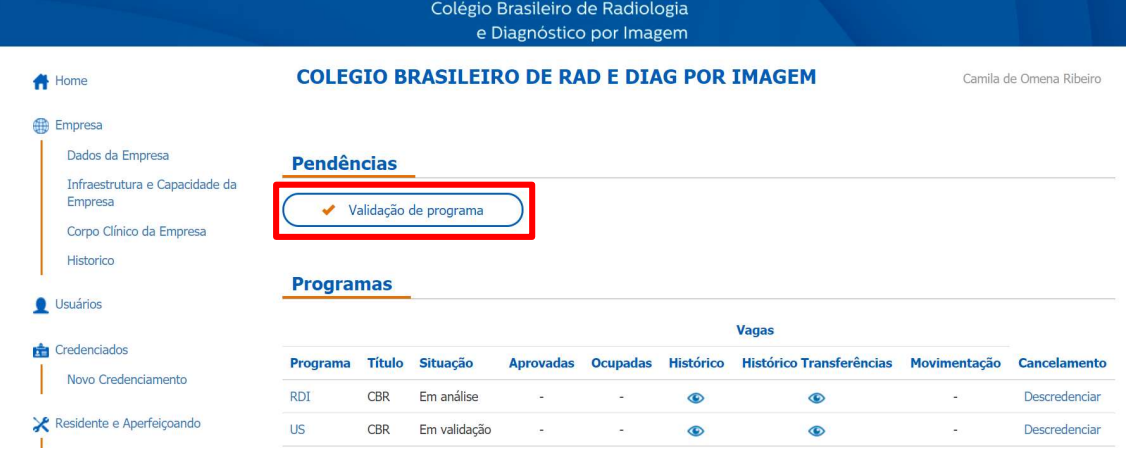

www.cbr.org.br 11 3372 4544

Av. Paulista, 37 - 7° andar, cj. 71 São Paulo | SP - CEP 01310-100

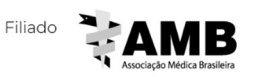

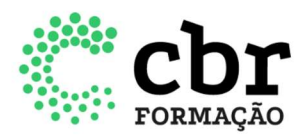

4. Em seguida clique no botão Validar programa:

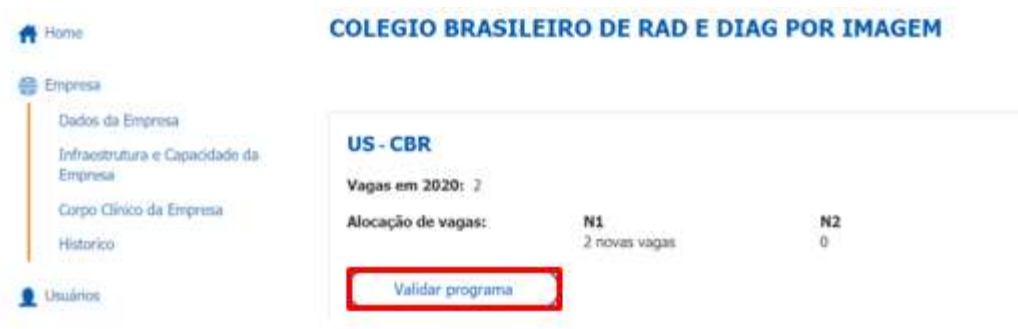

- 5. Após a ação acima, você será direcionado para a tarefa de recredenciamento anual, onde deverá preencher/atualizar os campos abaixo e em seguida, clicar em VALIDAR PROGRAMA. É muito importante que estes dados sejam atualizados, pois é através dele que o CBR terá acesso as informações referentes aos programas de ensino.
	- Dados do Programa
	- Inclusão de Residentes
	- Transferências
	- Parcerias
	- Métodos de Ensino
	- Corpo Clínico
	- Infraestrutura e Capacidade

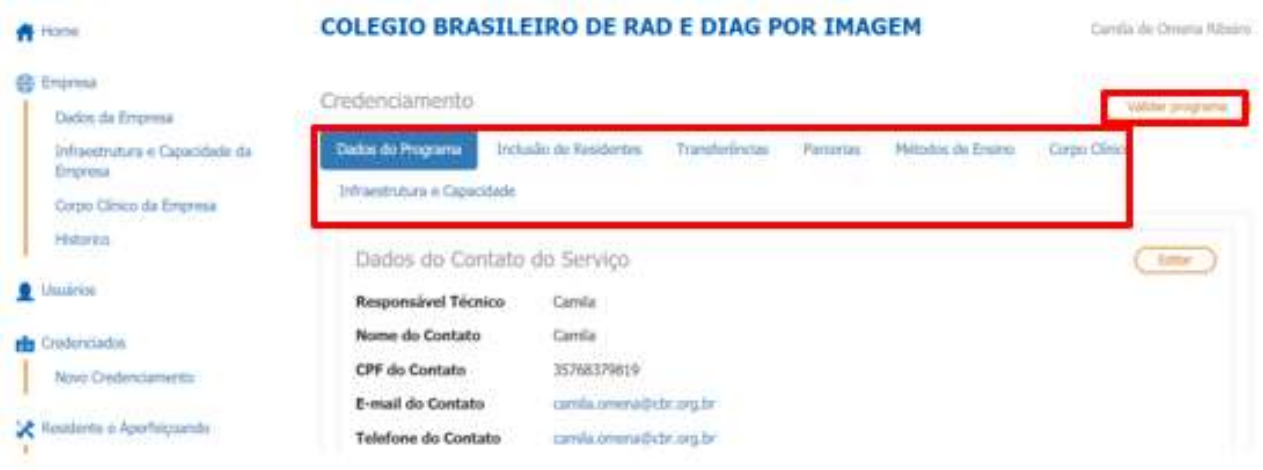

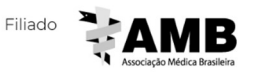

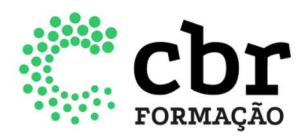

6. Após clicar em "Validar programa", o sistema apresentará a mensagem abaixo e, estando de acordo, o responsável deverá confirmar a validação do credenciamento, clicando em SIM. Ao confirmar as informações, a Equipe CBR receberá a sua tarefa de recredenciamento anual.

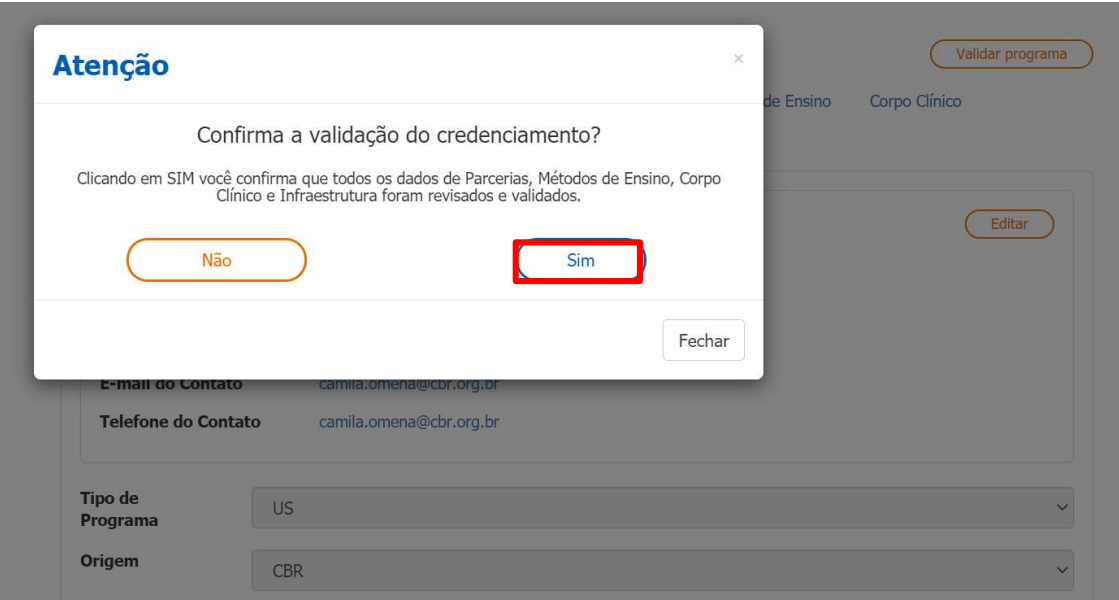

7. Além desses campos, proceda com a atualização das informações e documentos do serviço no menu lateral Empresa > Dados da empresa > Documentos.

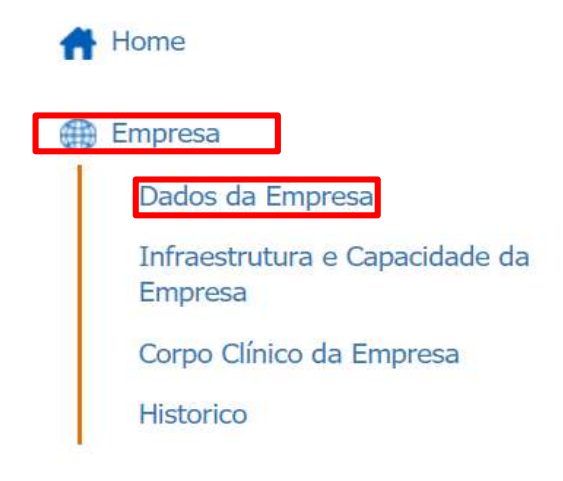

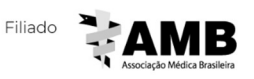

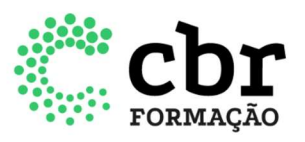

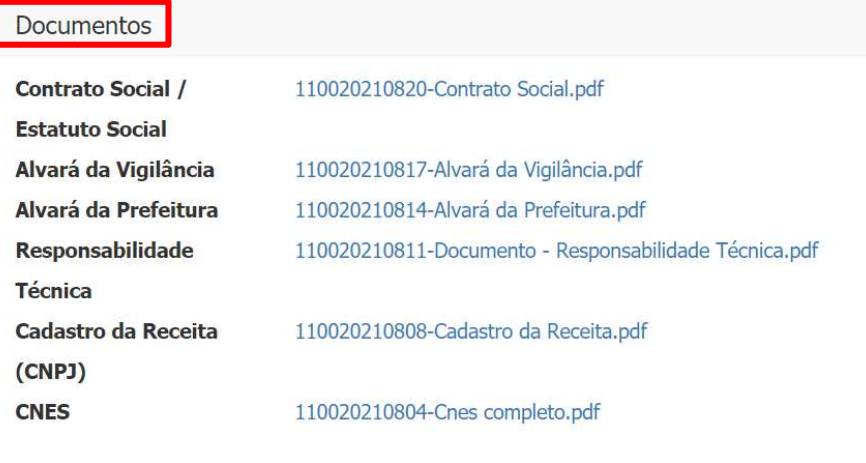

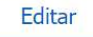

**Programas** 

8. Após o envio da tarefa de validação, a situação do programa mudará para "Em análise". Logo abaixo, na seção "Programas", aparecerão listados os programas credenciados, com a sinalização da situação que cada um deles se encontra.

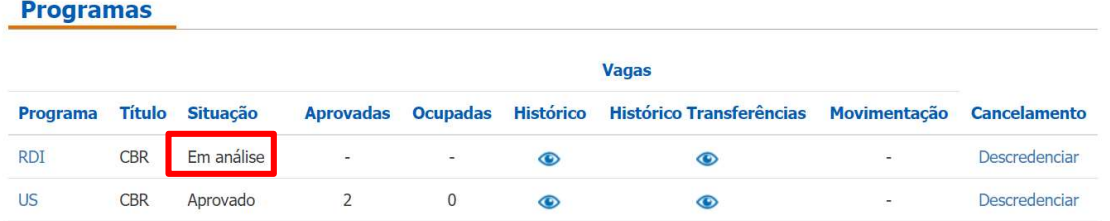

9. Após aprovado, a situação do programa mudará para "Aprovado". E caso o status mude para "Em validação", o responsável cadastrado no sistema, receberá um e-mail da Equipe CBR, solicitando alguma alteração.

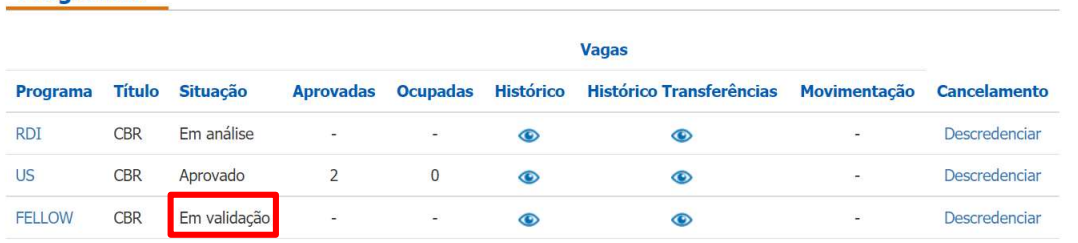

Esperamos que este tutorial lhe permita realizar este processo, mas se ainda assim, ficar alguma dúvida, envie sua pergunta para **ensino@cbr.org.br** 

Elaborado em 11 de junho de 2021

www.cbr.org.br 11 3372 4544

Av. Paulista, 37 - 7° andar, cj. 71 São Paulo | SP - CEP 01310-100

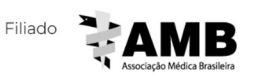